# **SCANNY 4 Manual**

### **1. Key features**

Color /Monochrome (Mono) scan selection 600/300 dpi scan selection Directly save JPG or PDF file to microSD/microSDHC cardSupports microSD/microSDHC card up to 32GB Color LCD Display Driver free to download for Windows® XP, Windows® Vista™, Windows® 7 and Mac OS® 10.4 or above (direct plug-in, driver installation not required)

### **2. Functional parts**

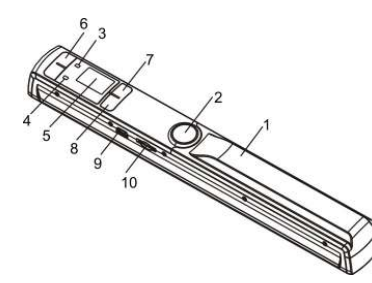

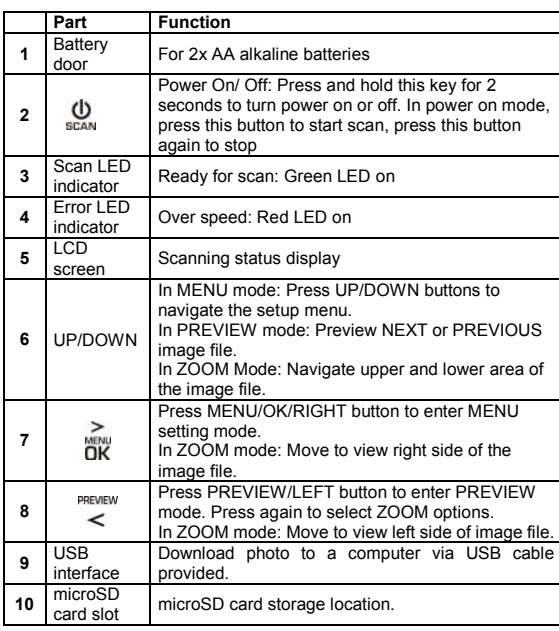

## **3. Explanation of the status icons**

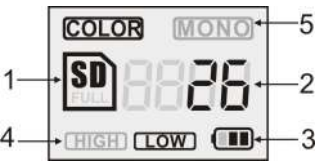

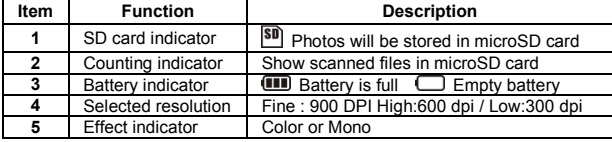

### **4. LED light indications**

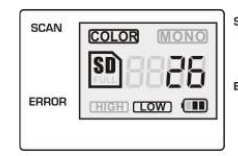

scan "GREEN" SCAN LED ON → Scan in progress.<br>"GREEN" SCAN LED OFF → Standby/Scan is complete Scanning too fast. → May cause scanning error. "RED" ERROR LED ON Restart and scan again. EDDOD  $\overline{C}$  FRED" ERROR LED OFF  $\rightarrow$  No error in scanning speed

\* scan will START when SCAN button is pressed \* to END scan, press SCAN button again

### **5. Using the scanner**

### **5.1 Installing the battery**

- 1. Open the battery door by sliding the battery compartment downwards as indicated by the arrow in the diagram below.
- 2. Insert 2x AA alkaline batteries into the battery compartment.
- 3. Turn on the scanner by pressing the [POWER] button for 2 seconds

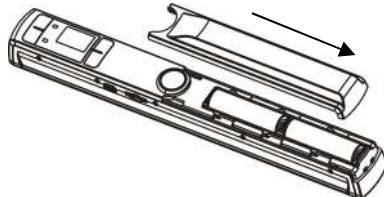

#### **5.2 Inserting a microSD memory card (not included)**

To operate the scanner, you must insert a microSD Card (not supplied) to record and store your pictures. Inserting the microSD memory card:

- 1. Turn ON the scanner.
- 2. Insert the microSD card into the microSD card slot (with metal side facing upwards). Gently press in until card is clicked in and latched. The SD card indicator **SD** must appear on the LCD screen.
- **Note:** Do not force the card into the slot; forcing may damage scanner and the microSD memory card. Align microSD card position (as marked) and try again.
- **Note:** The microSD memory card must be formatted before scanning. (Attention: all data which saved in MicroSD card will be deleted after formatting, and can't be recovered) Please refers 5.3.6 for detail.

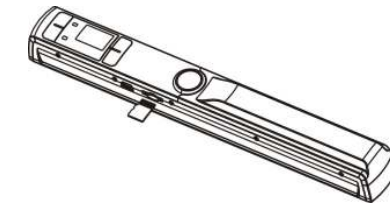

### **5.3 MENU Setup mode**

- 1. Press [MENU] button to enter MENU Setup
- 2. Press [POWER/SCAN] button to exit MENU mode

#### **5.3.1 QUALITY setting**

- 1. Press [MENU] button to enter MENU Setup
- 2. Press UP/DOWN buttons to select QUALITY
- 3. Press [OK] to enter QUALITY mode
- 4. Press UP/DOWN buttons to select options: High resolution (600dpi)/ Low resolution (300dpi)
- 5. Press [OK] to confirm
- 6. QUALITY setting will be saved and will exit to return to the previous Menu Setup screen

#### **5.3.2 COLOR setting**

- 1. Press [MENU] button to enter MENU setting mode
- 2. Press UP/DOWN buttons to select COLOR
- 3. Press [OK] to enter COLOR mode
- 4. Press UP/DOWN to select options: Color/Mono (black and white
- scans)
- 5. Press [OK] to confirm
- 6. COLOR setting will be saved and will exit to return to the previous Menu Setup screen

#### **5.3.3 TIME setting**

- 1. Press [MENU] button to enter MENU Setup
- 2. Press UP/DOWN buttons to select TIME SETUP
- 3. Press [OK] to enter TIME SETUP mode
- 4. Press UP/DOWN buttons to set the YEAR
- 5. Press [OK] to set the MONTH  $\rightarrow$  DAY  $\rightarrow$  HOUR  $\rightarrow$  MINUTES  $\rightarrow$ **SECONDS**
- 6. After setting the date and time, press [OK] to save and exit to return to the previous Menu Setup screen

#### **5.3.4 AUTO POWER OFF setting**

- 1. Press [MENU] button to enter MENU Setup
	- 2. Press UP/DOWN buttons to select AUTO POWER OFF
- 3. Press [OK] to enter AUTO POWER OFF mode
- 4. Press UP/DOWN buttons to select options: 1Min/ 3Min/ 5Min/Off
- 5. Press [OK] to confirm
- 6. AUTO POWER OFF setting will be saved and will exit to return to the previous Menu Setup screen

#### **5.3.5 DEFAULT Setting**

- 1. Press [MENU] button to enter MENU Setup
- 2 Press UP/DOWN buttons to select DEFAULT
- 3. Press [OK] to enter DEFAULT mode
- 4. Press UP/DOWN buttons to select DEFAULT options: Yes/No
- 5. Press [OK] to confirm
- 6. DEFAULT setting will be saved and will exit to return to the previous Menu Setup screen

#### **5.3.6 FORMAT the microSD memory card**

**Note:** All contents on the microSD card will be erased during formatting.

- 1. Insert a microSD card into the scanner with metal side facing upwards
- 2. Press [MENU] button to enter MENU Setup
- 3. Press UP/DOWN buttons to select FORMAT
- 4. Press [OK] to enter FORMAT mode
- 5. Press UP/DOWN buttons to select FORMAT options
	- a. YES: To FORMAT and erase contents in microSD card b. NO: To exit FORMAT mode and return to previous Menu setup screen
- 6. Press [OK] to confirm selection and return to Menu Setup screen

#### **5.3.7 DELETE FILE setting**

- 1. Press [MENU] button to enter MENU Setup
- 2. Press UP/DOWN buttons to select DELETE FILE
- 3. Press [OK] to enter DELETE FILE mode
- 4. Press UP/DOWN buttons to select DELETE FILE options:
	- a. DELETE ONE: To delete last image scanned
	- b. DELETE ALL: To delete all files on microSD card
- 5. Press [OK] to confirm selection and return to Menu Setup screen

#### **5.3.8 Software VERSION**

To view scanner's version number:

- 1. Press [MENU] button to enter MENU Setup
- 2. Press UP/DOWN buttons to select VERSION
- 3. Press [OK] to confirm selection to display version number
- 4. Press [MENU] to exit and return to Menu Setup screen

#### **5.4 How to calibrate the scanner**

**Note:** Perform calibration only when white balance needs adjustment

- 1. With the dry cleaning cloth provided, clean the scanning lens located on the bottom of the scanner.
- 2. Turn on the scanner by pressing the [POWER] button. Place the scanner on the white area of the White Balance Calibration paper provided.
- 3. Press and hold the UP button. While holding the UP button, press the [POWER] button and then release both buttons to enter into auto-calibration mode. SD symbol **80** will flash and then stop. "GREEN" and "RED" LED light will turn on.
- 4. Do not move the scanner. Wait until the "RED" LED turns off. "GREEN" LED will stay on.
- 5. With only the "GREEN" LED light on, start scanning the white paper by sliding the scanner across the paper until the "GREEN" LED light turns off. (Slide the scanner backwards if necessary).
- 6. Press and hold the [POWER] button to power off the scanner. Calibration is complete.

#### **5.5 How to scan**

 **Note: To scan, make sure your scanner is not connected to the computer.** 

- 1. Turn on the scanner by pressing the [POWER/SCAN] button for 2 seconds.
- 2. Hold the document firmly with one hand on a flat surface.
- 3. Place the scanner on the edge of the paper approximately 5/8 to 3/4 of an inch onto the page to ensure the whole document can be scanner. Make sure to keep the scanning area in between the scanning width indicators marked on the side of the scanner.

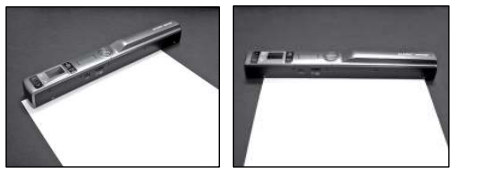

4. Hold the scanner flat against the material and then press the

#### [SCAN] button once.

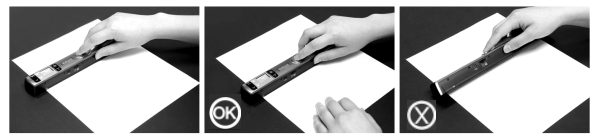

- 5. Slide the scanner slowly, keeping your hand stable to get the best quality picture.
- 6. Press the [SCAN] button again to stop scanning.

#### **5.6 How to PREVIEW image**

- 1. Press [PREVIEW] button to enter picture PREVIEW mode.
- 2. Press UP/DOWN buttons to preview previous image
- 3. Press [PREVIEW] button again to adjust ZOOM rate
- $(x1/x2/x4/x8)$
- 4. Press [OK] to confirm selected zoom rate
- 5. Press UP/DOWN or LEFT/RIGHT to view image in zoom mode.
- 6. To exit PREVIEW mode press the [SCAN] button once

#### **5.7 Viewing your scan on a computer**

- 1. Connect your scanner to your computer and then turn on your scanner.
- 2. Your computer should recognize the scanner as a "Removable Disk." Click "Open folder to view files" to view and import scans.
- **NOTE:** If the Removable Device window did not launch automatically, go to your "My Computer" (PC) and find the device under Removable Storage.

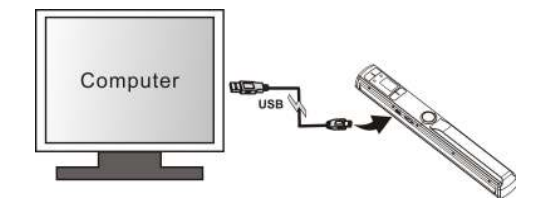

### **6. Specifications**

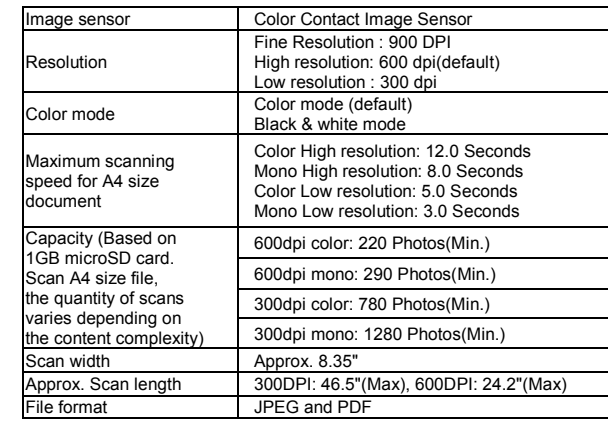

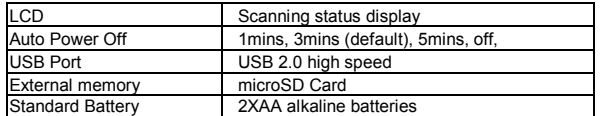

### **7. Computer system minimum requirement**

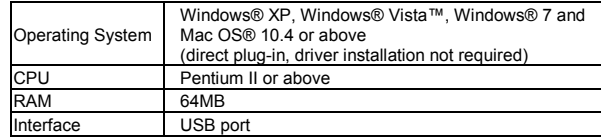

### **8. Troubleshooting**

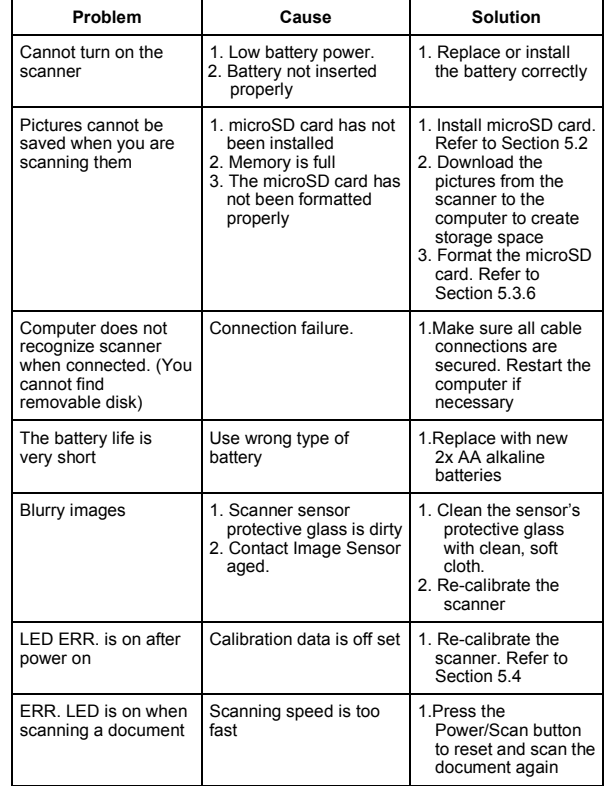

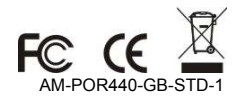